## 丸善 eBookLibrary の学認利用方法

① 「学認アカウントをお持ちの方はこちら」をクリック

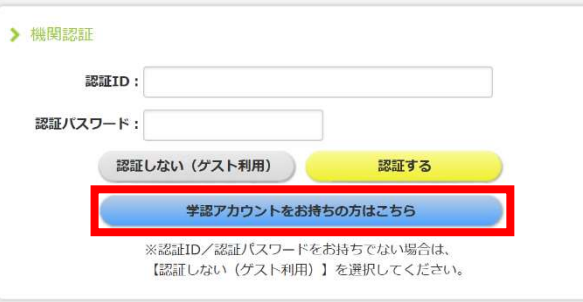

② 「所属機関の選択」で「東京学芸大学」を選び「選択」をクリック

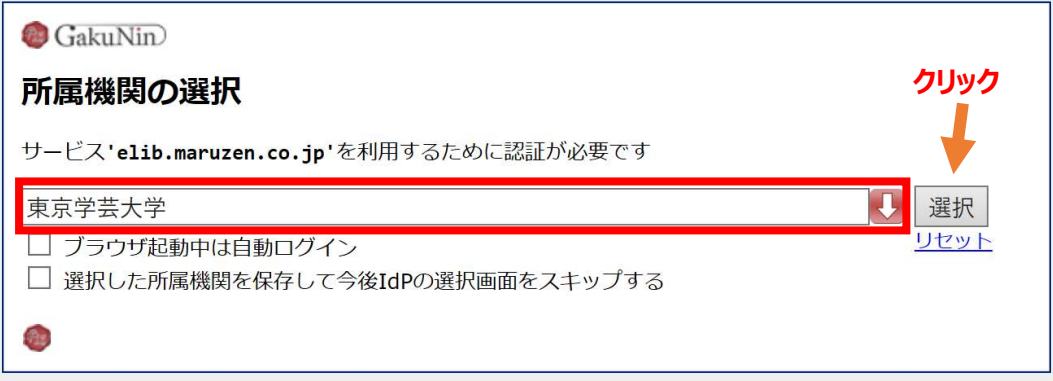

③ 学芸ポータルで認証を行う

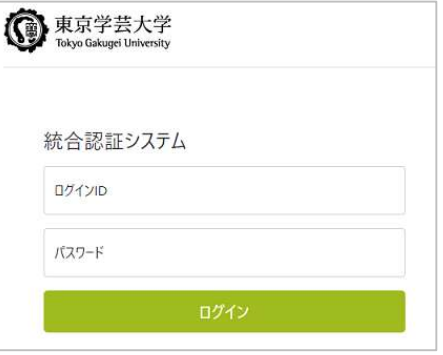

④ eBookLibrary の検索画面で右上に「東京学芸大学」と表示されれば認証成功

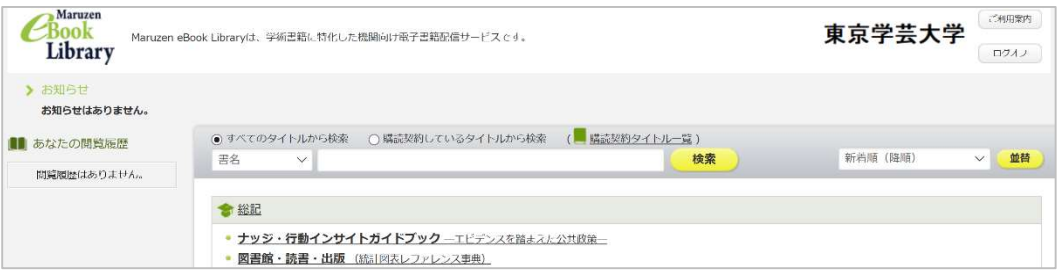

※電子ブック閲覧終了後は、必ず「閲覧終了」を、eBookLibrary 利用終了後は「ログ オフ」をお願いします。